## メールを受信できない方へ ドメイン指定受信設定および URL 付きメール拒否解除について

「携帯から空メールを送っても返信がない」「登録したがメールが届かなくなった」という場合は、お使いの 携帯電話、スマートフォンの迷惑メール設定によりブロックされている可能性が高いため、次の 2 点について設 定をご確認ください。

■ドメイン指定受信設定 送信元のドメイン(登録手順書などに書かれている「受信許可するドメイン」)を、受信許可リストに追加します。 この設定をすることで確実にメールを受け取れます。 ※受信許可するドメインは、空メールアドレスとは違いますので、設定の際はご注意ください。 ■**URL** 付きメール拒否解除 本文に URL が含まれているメールを受け取れるようにします。

ご登録者様が迷惑メール対策をしていないという場合も、何らかの原因で規制されていることもあります。メ ールが届かない/届かなくなった場合は、今一度、上記の設定をご確認いただきますようお願いいたします。

ご参考までに、SoftBank、docomo、au の迷惑メール対策のサイトへの接続方法と設定方法をご案内いたしま す。

なお、お使いの携帯電話の機種や契約プランの違い、携帯電話各社の仕様変更などによって、設定方法がこち らのご案内と異なる場合もございます。設定方法の詳細や携帯電話の操作方法については、携帯電話各社、メー カーにお問い合わせください。

Web サイト⇒ http://www.softbank.jp/mobile/support/antispam/settings/ 接続方法 【SoftBank 3G】 「Y!」 ↓ 設定・申込 ↓ メール設定 ↓ メール設定(アドレス・迷惑メール等) ↓ 迷惑メールブロック設定 ↓ 個別設定を選択して「次へ」 【スマートフォン、iPhone】 MySoftBank にアクセス、ログイン ↓ 迷惑メールブロックの設定の「変更する」 ↓ 「個別設定はこちら」 設定方法 迷惑メール対策のページに接続後、次の設定をお願いします。 【SoftBank 3G】 ①「URL リンク付きメール拒否設定」を押します。 ②「受け取る」を選択して「OK」ボタンを押します。 ③再度、迷惑メールブロック設定(個別設定)のページに接 続します。 ④「受信許可・拒否設定」を押します。 ⑤「受信許可リスト設定」を押します。 ⑥「利用設定」で「設定する」を選択し、登録手順書に書か ④入力欄の下の「設定する」ボタンを押し、画面に沿って れている受信許可するドメインの先頭に「@」を付け、入力 設定を完了してください。 欄に入力します。 ⑦入力欄の下の「後」(後方一致)を選択し、「設定する」ボ タンを押し、画面に沿って設定を完了してください。 【スマートフォン、iPhone】 ①「URL リンク付きメール」で「受け取る」を選択して「設 定する」ボタンを押します。 ②個別設定の画面に戻り、「受信許可・拒否設定」で「受信 許可リスト設定」を選択します。 ③利用設定で「設定する」を選択し、登録手順書に書かれ ている受信許可するドメインの先頭に「@」を付けて入力欄 に入力します。 **SoftBank**

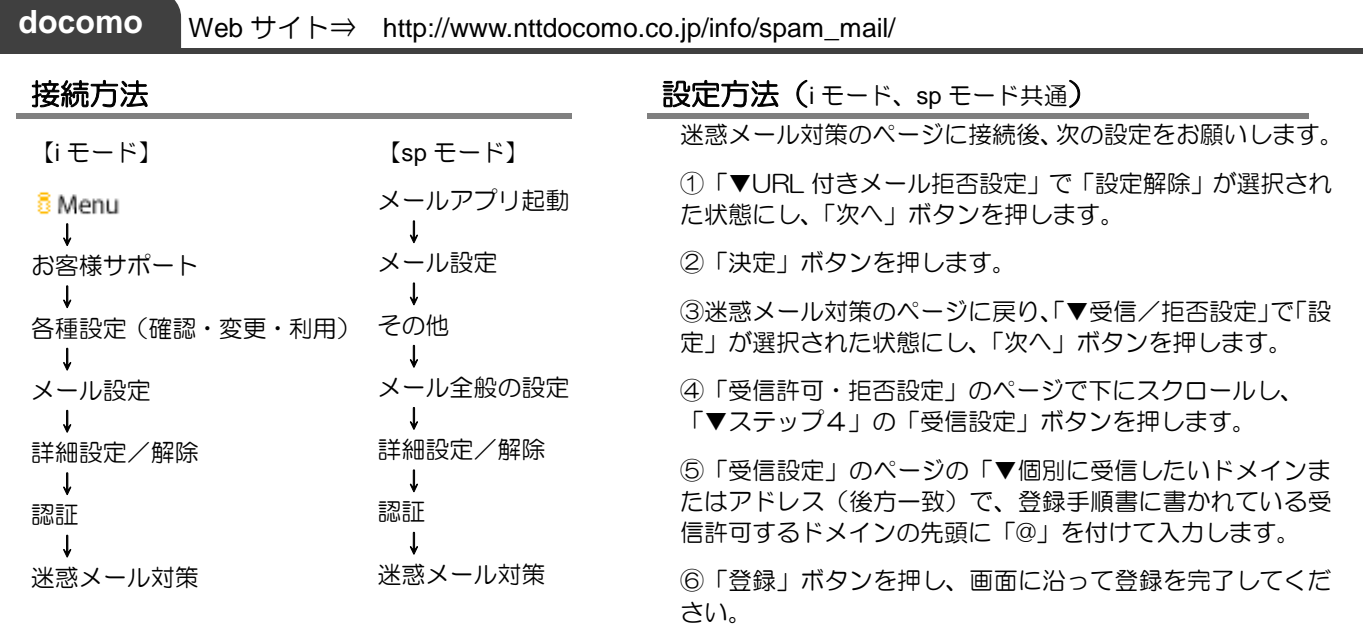

Web サイト⇒ http://www.au.kddi.com/support/mobile/trouble/forestalling/mail/anti-spam/fillter/

## 接続方法

**au**

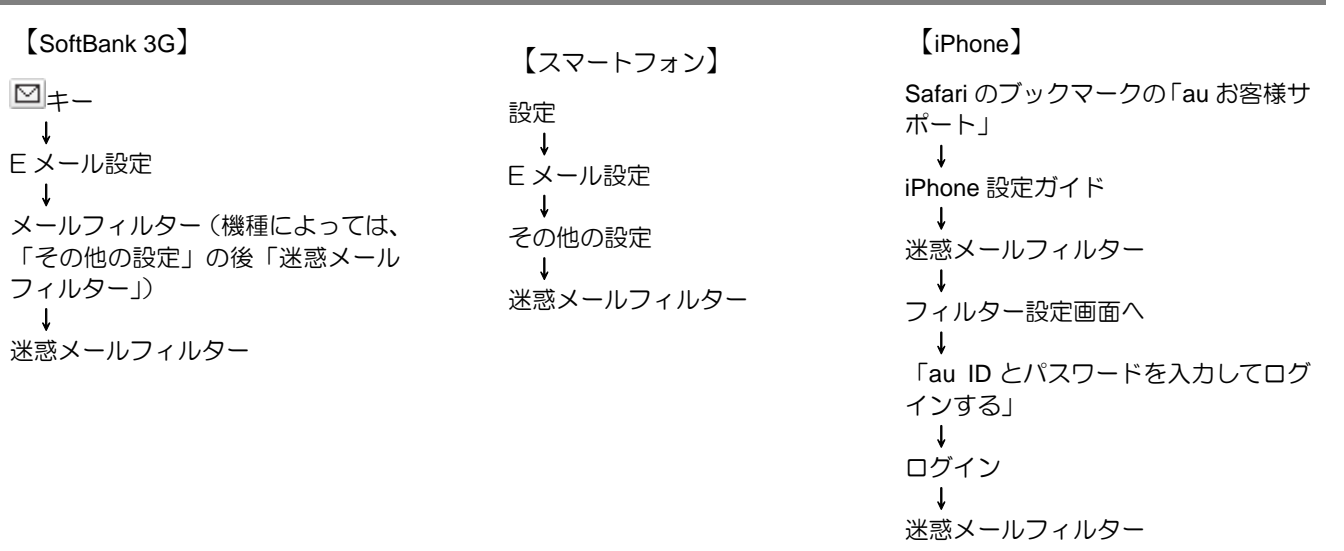

## 設定方法

迷惑メール対策のページに接続後、次の設定をお願いします。

①「個別設定」を押します。

②URL リンク規制で「規制する」が選択されている場合は、「規制しない」を選択し直して「変更確認」ボタンを押しま す。次の画面で「登録」ボタンを押します。

③迷惑メールフィルターのページに戻ります。

④「指定受信リスト設定」を押します。

⑤「有効/リスト編集する」または「設定する」を選択して「次へ」ボタンを押します。

⑥登録手順書に書かれている受信許可するドメインの先頭に「@」を付け、入力欄に入力します。

⑦「登録」ボタンを押し、画面に沿って設定を完了してください。